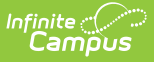

## **Transportation (North Carolina and Delaware)**

Last Modified on 10/21/2024 8:21 am CDT

[Today's](http://kb.infinitecampus.com/#today) Busing | [Routes](http://kb.infinitecampus.com/#routes) | [Requests](http://kb.infinitecampus.com/#requests) | [Parking](http://kb.infinitecampus.com/#parking) | Edit and Delete [Transportation](http://kb.infinitecampus.com/#edit-and-delete-transportation-information) Information | [Documents](http://kb.infinitecampus.com/#documents) | [Transportation](http://kb.infinitecampus.com/#transportation-ad-hoc-reporting) Ad hoc Reporting

Tool Search: Transportation

The Transportation tool allows districts to show a student's transportation information for the day, record the bus routes students are assigned to and from school, create transportation requests, and record information for vehicles students drive to and from school. Additional Route Types can be added via the Core [Attribute/Dictionary](http://kb.infinitecampus.com/help/attribute-dictionary) and additional custom fields can be added to Routes, Requests, and Parking via the Custom [Attribute/Dictionary](http://kb.infinitecampus.com/help/custom-attribute).

Additional Transportation tools are available in School & District Settings [Transportation](http://kb.infinitecampus.com/help/fcec733).

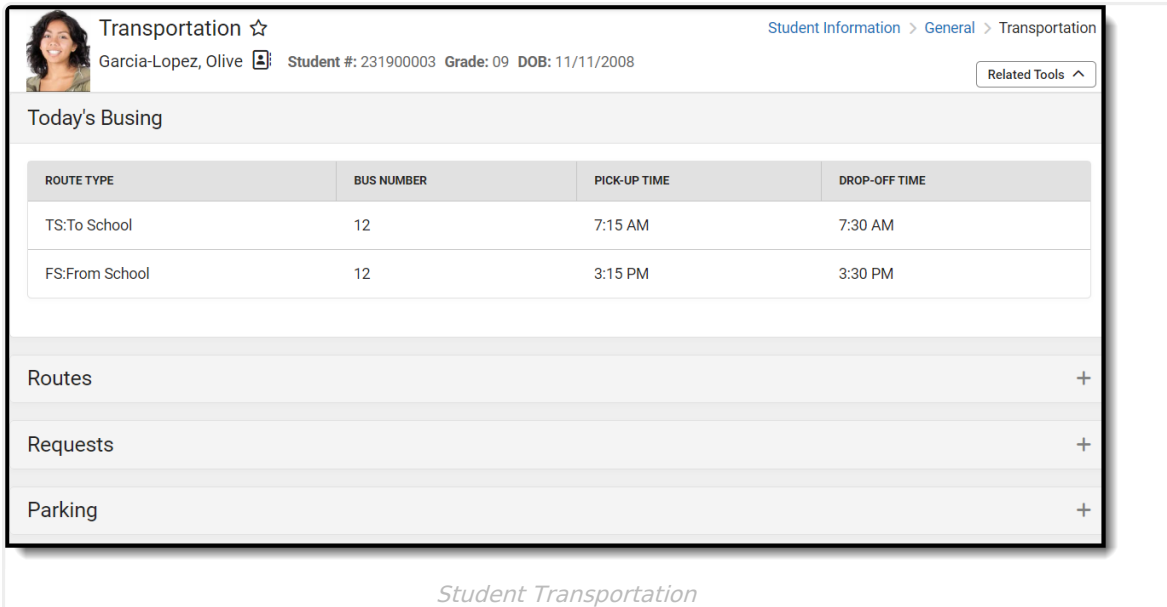

- **[Buses](https://kb.infinitecampus.com/help/buses)** stores all of the district's bus numbers.
- **Batch End and Delete [Wizard](https://kb.infinitecampus.com/help/batch-end-and-delete-wizard)** allows districts/schools the ability to end and/or delete existing transportation records for multiple students at a time.
- **[Transportation](https://kb.infinitecampus.com/help/transportation-roll-forward) Roll Forward** allows districts/schools to move existing student transportation records from the current calendar into next year's calendar.
- **Student Bus [Assignment](https://kb.infinitecampus.com/help/student-bus-assignment) Report** prints bus information for students in a list or in a badge form, generated by bus number or by teacher.
- **[Transportation](https://kb.infinitecampus.com/help/transportation-summary) Summary Report** lists current transportation records that includes either bus information or parking detail information.

**Read** - Access and view the Student Transportation tool. **Write** - Edit existing Student Transportation records.

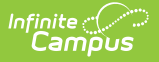

**Add** - Add new Transportation records. **Delete** - Permanently remove Transportation records.

For more information about Tool Rights and how they function, see the Tool [Rights](http://kb.infinitecampus.com/help/tool-rights-user) article.

# **Today's Busing**

The Today's Busing section details information related to the bus a student will be traveling on today. This includes Route Type, Bus Number, Pick-up Time, and Drop-off Time. If no route information has been added, this section will appear blank.

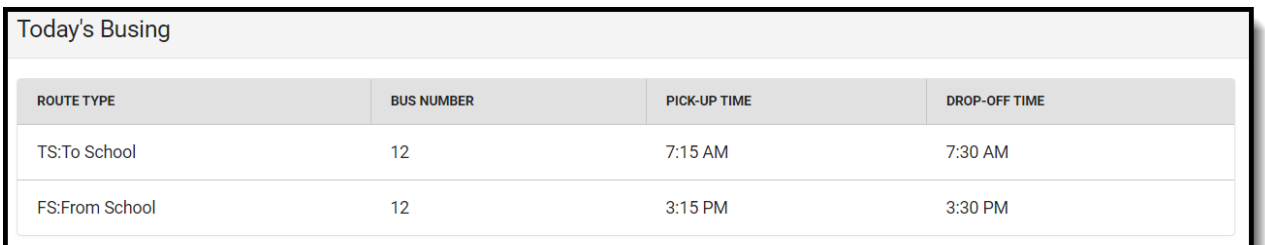

## **Routes**

The Routes section includes three areas:

- Active Routes that are scheduled within the current day.
- Future Routes that are scheduled with a future start date and are not currently active.
- Inactive Routes have an End Date in the past.

Each of these areas can be expanded by clicking its respective header.

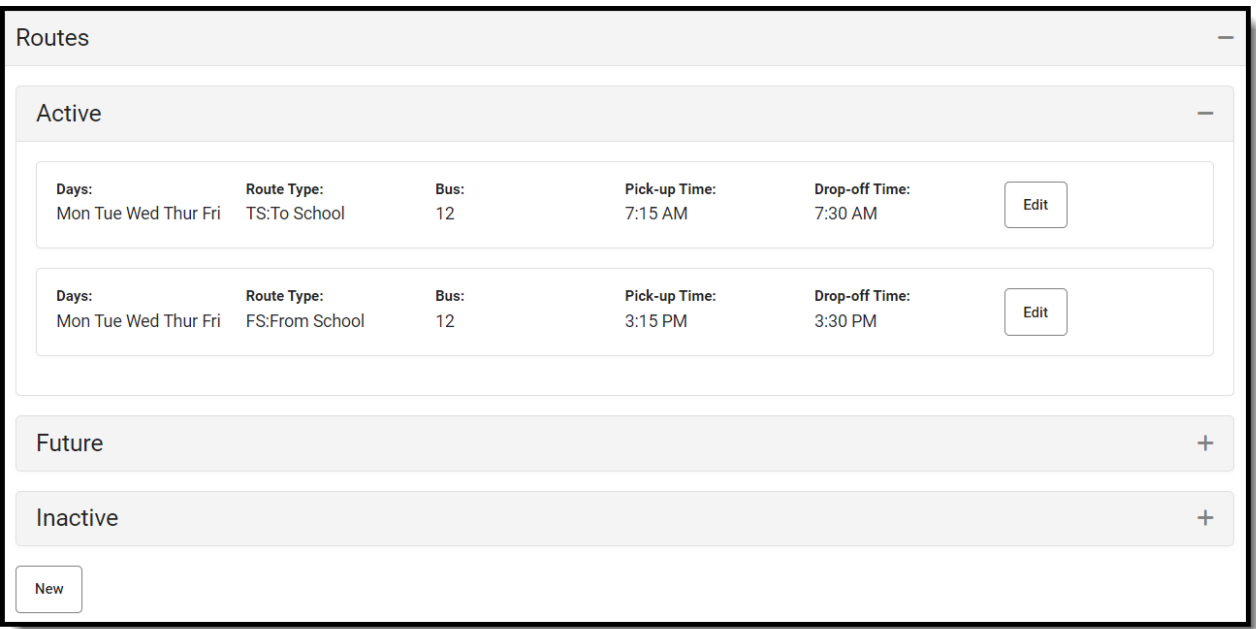

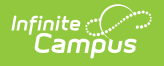

#### **Add Routes**

These instructions outline the required fields. Complete any of the additional fields as needed by the district.

1. Under the Routes section, click **New**. Addresses for the student will appear at the top of Route Details.

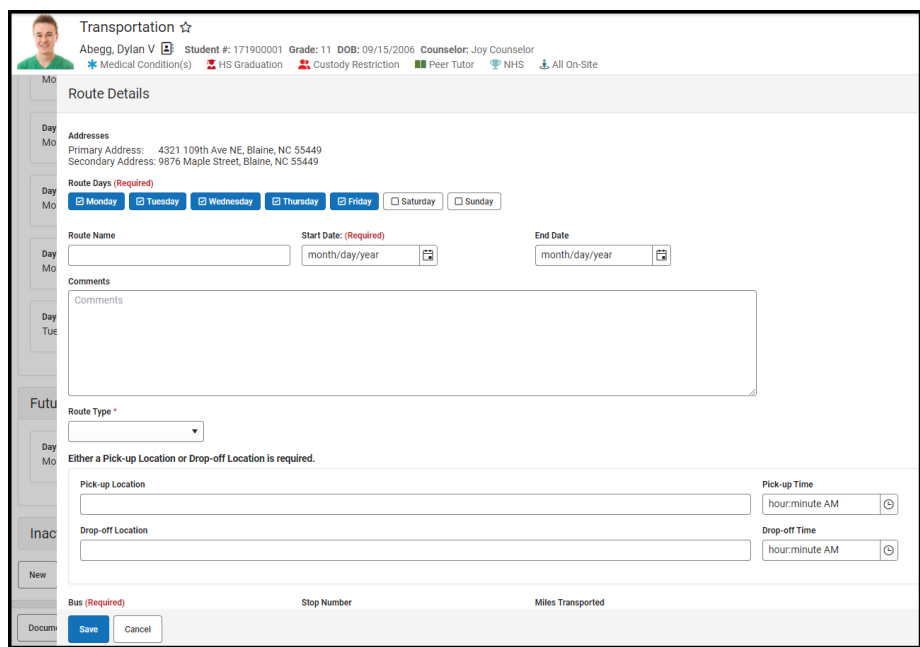

- 2. Select the **Route Days**. These are each of the days the student will be using this mode of transportation.
- 3. Select a **Start Date**.
- 4. Select a **Route Type**.
- 5. Enter **Pick-up and/or Drop-off Locations**.
- 6. Select a **Bus**.
- 7. Click **Save**.

## **Requests**

Requests are used to create transportation requests for students within the district. Transportation requests can only be entered by school administrators from the Requests section.

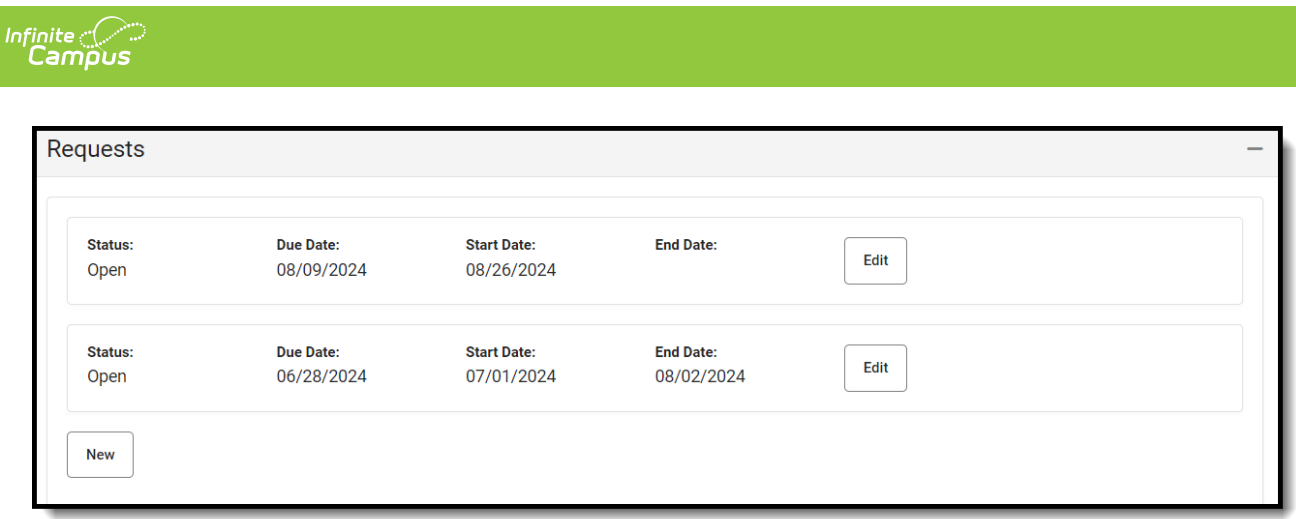

#### **Add Requests**

These instructions outline the required fields. Complete any of the additional fields as needed by the district.

1. Under the Requests section, click **New**. The Request Details panel will appear.

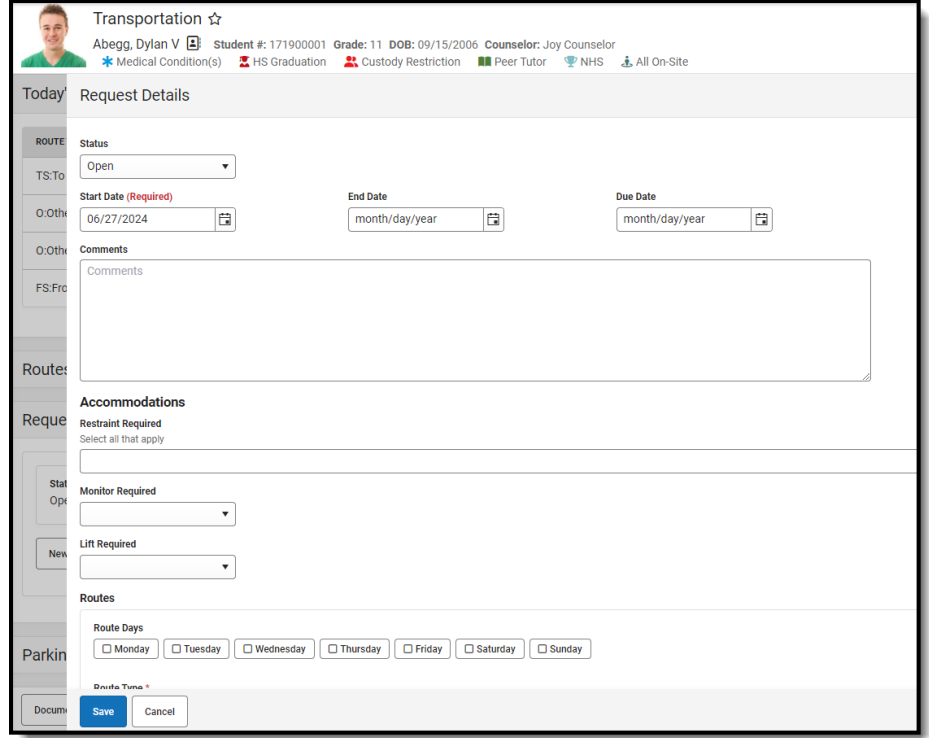

- 2. Select a **Start Date**.
- 3. Select the **Route Type**.
- 4. Click **Save**.

## **Parking**

Parking detail stores all student-specific information related to school parking. This area is useful when issuing parking permits or enforcing parking violations.

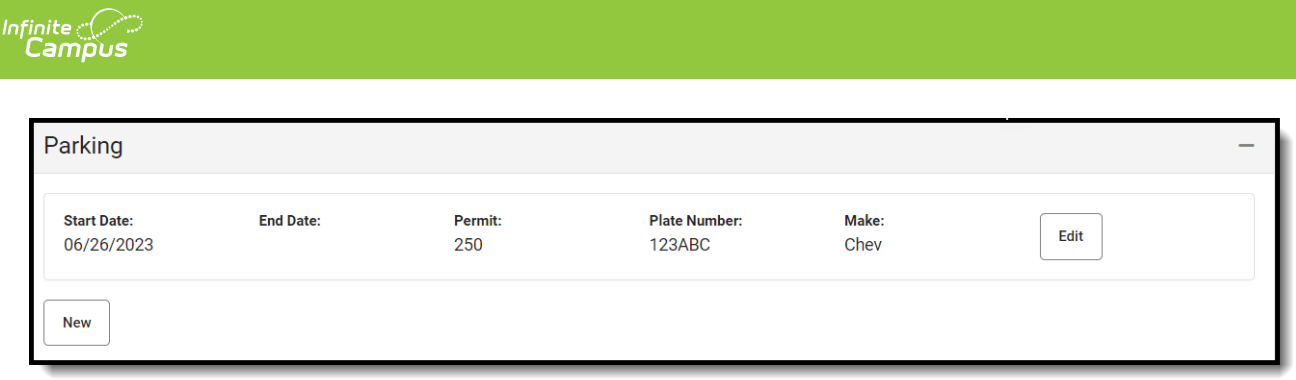

### **Adding Parking**

These instructions outline the required fields. Complete any of the additional fields as needed by the district.

1. Under the Parking section, click **New**. The Parking Details panel will appear.

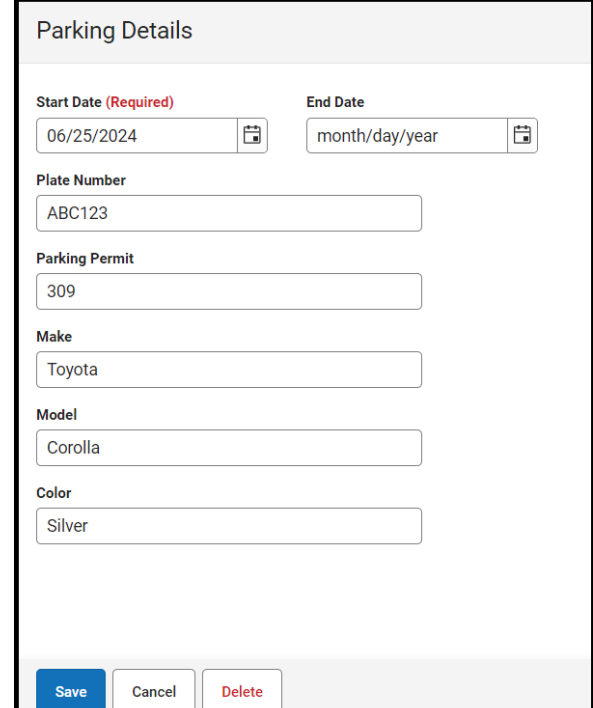

- 2. Enter a **Start**.
- 3. Click **Save**.

## **Edit and Delete Transportation Information**

All Routes, Requests, and Parking records can be edited by selecting their **Edit** button. Its details side panel will open. After adding or editing any of the fields, click **Save**.

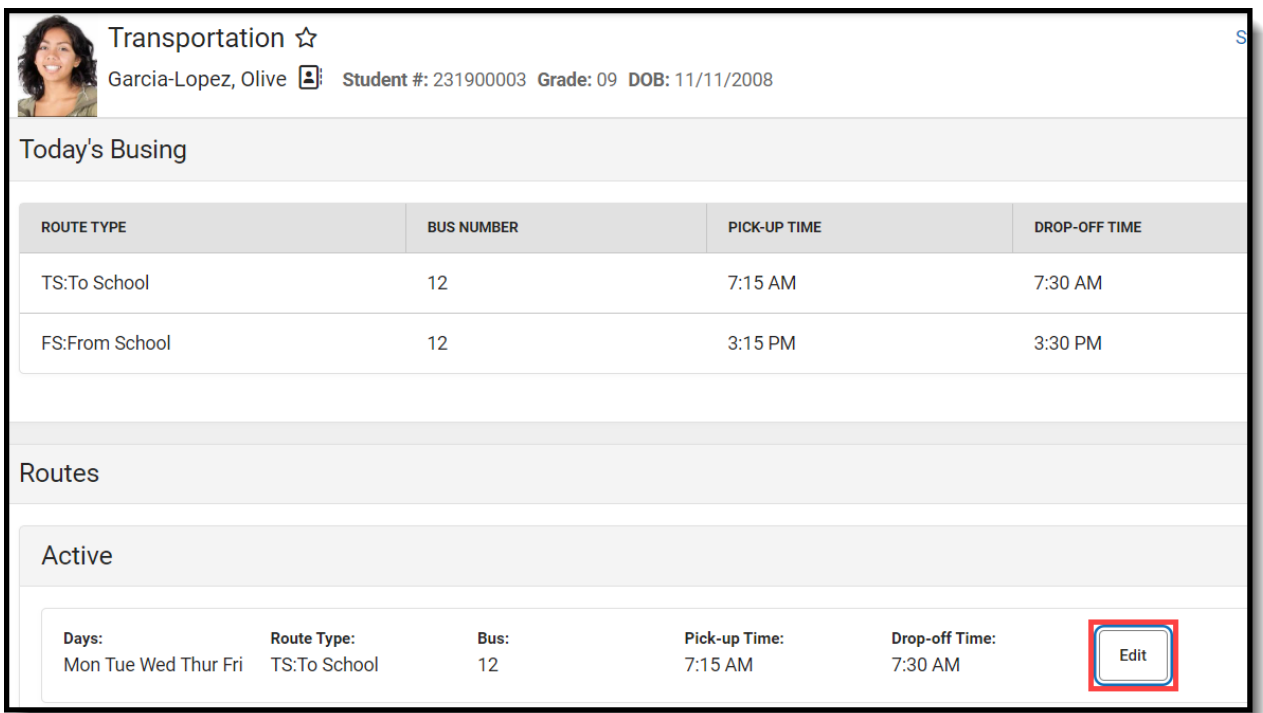

Records can be deleted by clicking **Edit** and then clicking **Delete**.

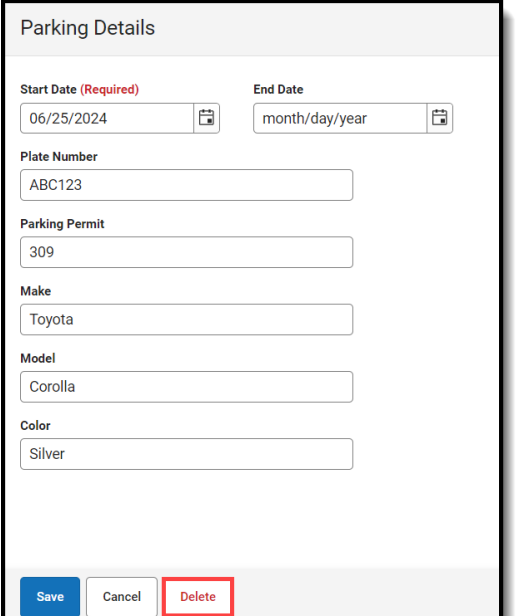

## **Documents**

To view documents, click the **[Documents](https://kb.infinitecampus.com/help/person-documents-student)** button on the action bar. See the Student Person Documents article for more information.

To have the Documents button appear, the Campus Digital [Repository](http://kb.infinitecampus.com/help/digital-repository-preferences) must be enabled and Transportation has been turned on under **Enable document attachment within Person by**

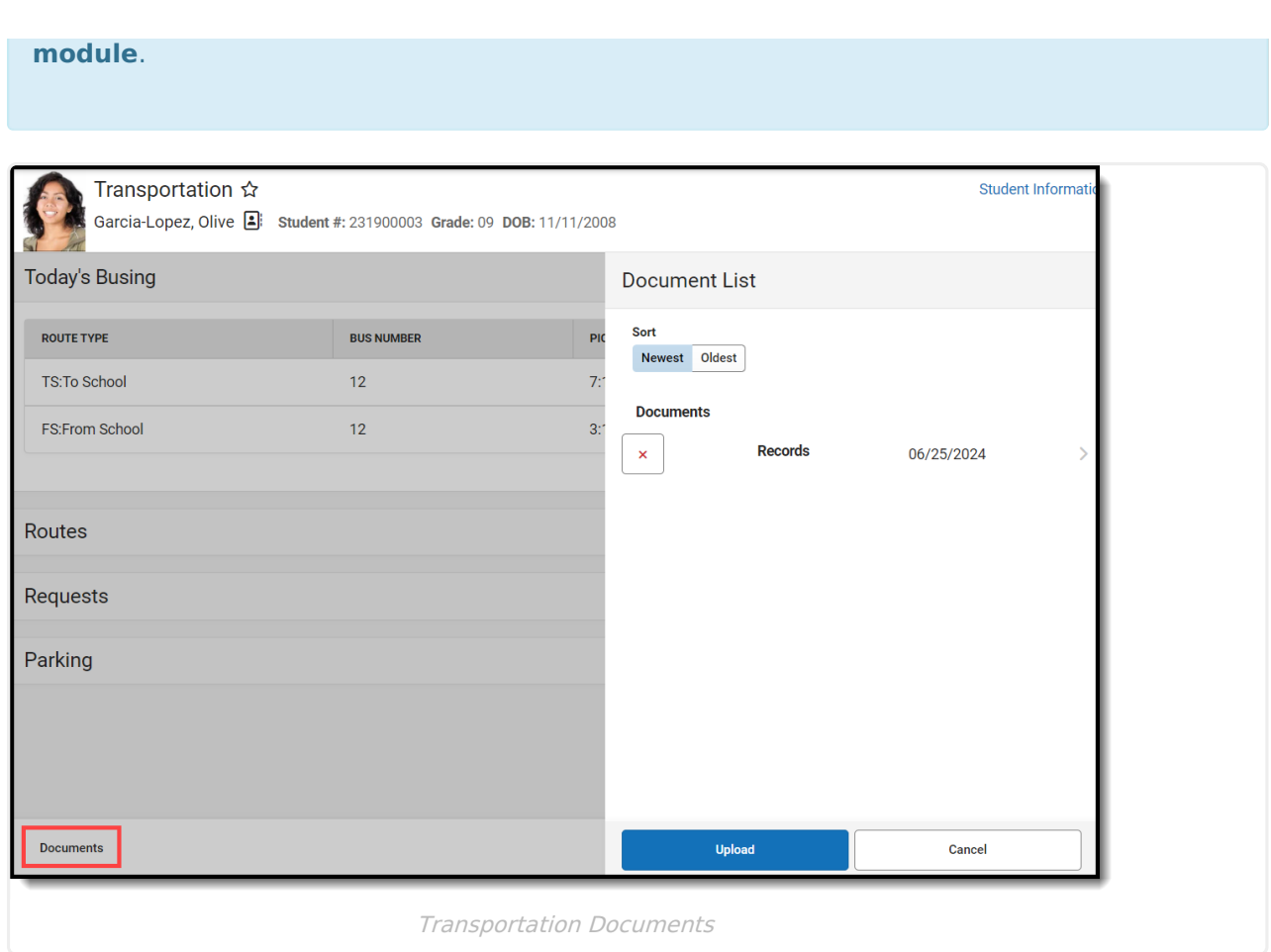

Infinite<br>Campus

## **Transportation Ad hoc Reporting**

Student Transportation information can be found in Ad hoc reporting under Reporting Ad Hoc > Reporting > Filter Designer for the Student Data Type in the **Student > [Transportation](http://kb.infinitecampus.com/help/query-wizard)** folder.

- Use the **Bus Info** options to build reports for student bus assignments.
- Use the **Request Info** options to build reports for transportation requests.
- Use the **Student Parking** options to build reports for student parking records.

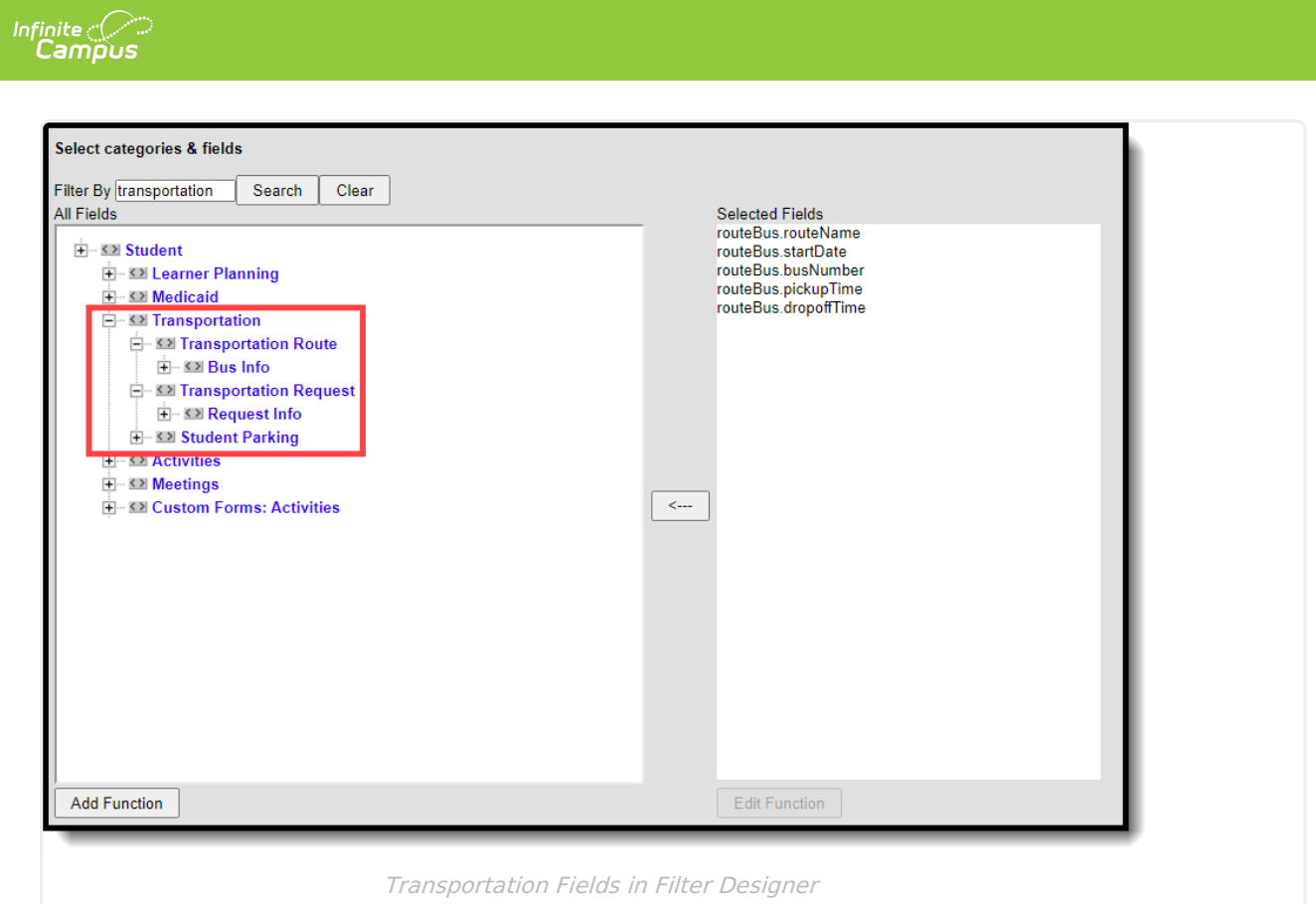